**AUTOMATISATION DES PROCÉDÉS**

# **GUIDE D'INSTALLATION RAPIDE**

**CONFIGURATION DE L'INTERFACE CONVENTIONNELLE DE COLLECTION DE DTM**

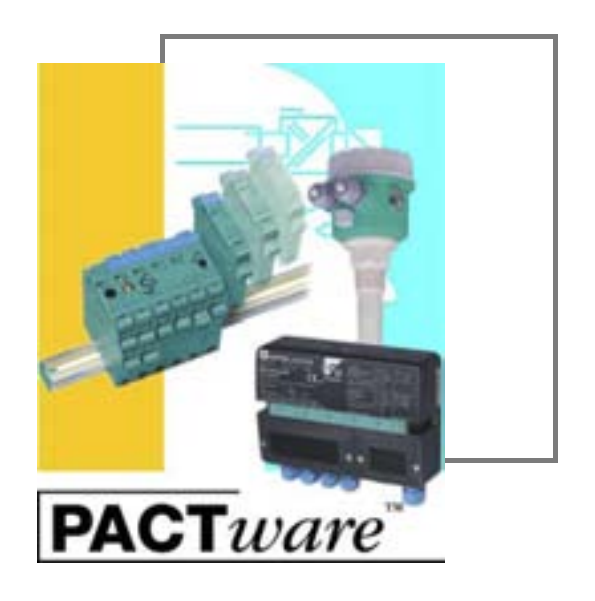

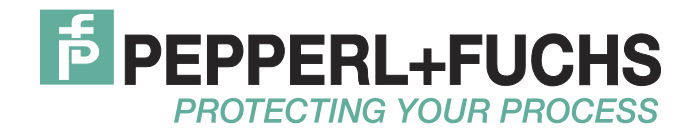

Les conditions de vente générales pour les produits et les services de l'industrie des équipements électriques publiées par la Fédération de l'industrie électronique (ZVEI) s'appliquent dans leur toute dernière version, tout comme la clause complémentaire "Réserve de propriété élargie".

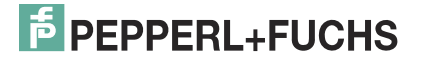

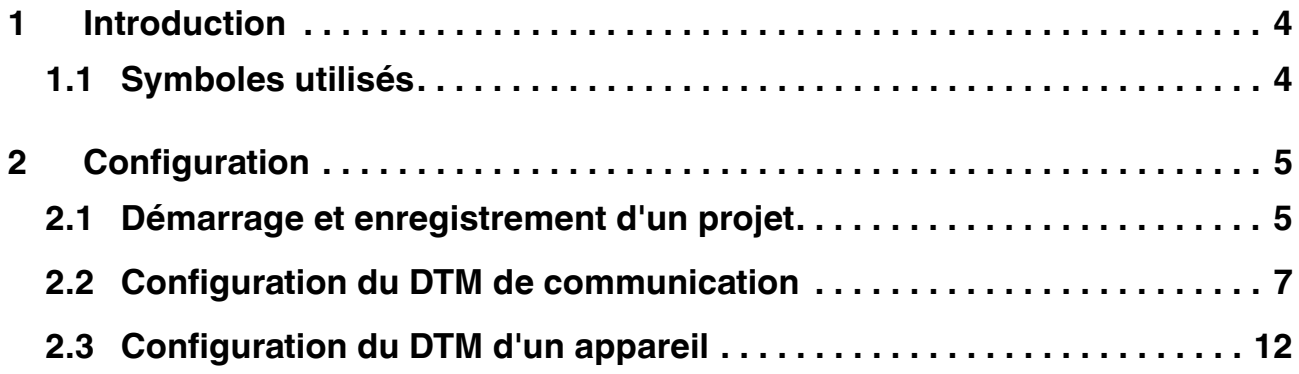

### 1 Introduction

<span id="page-3-0"></span>Ce guide de démarrage rapide décrit les étapes de configuration de l'appareil avec l'ordinateur.

Les étapes de configuration suivantes sont décrites :

- Démarrage et enregistrement d'un projet
- Configuration du DTM de communication
- <span id="page-3-1"></span>■ Configuration du DTM des appareil

#### 1.1 Symboles utilisés

Ce document contient des informations essentielles pour éviter tout dégât matériel.

#### **Symboles de sécurité**

*Prudence !*

Ce symbole indique une mise en garde envers un défaut possible.

La non-prise en compte de cette mise en garde peut entraîner une interruption, voire la défaillance complète des appareils, ainsi que de toute unité ou de tout système connecté(e).

#### **Symboles d'information**

#### *Remarque !*

Ce symbole attire votre attention sur une information importante.

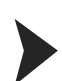

#### Action

Ce symbole indique un paragraphe contenant des instructions.

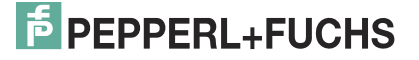

## <span id="page-4-0"></span>2 Configuration

#### 2.1 Démarrage et enregistrement d'un projet

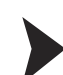

<span id="page-4-2"></span><span id="page-4-1"></span>Démarrage d'un projet

- 1. Double-cliquez sur l'icône pour démarrer PACTware<sup>TM</sup>.
	- $>$  La fenêtre principale PACTware<sup>TM</sup> s'affiche.
- 2. Cliquez sur **Créer nouveau projet** pour démarrer un nouveau projet.

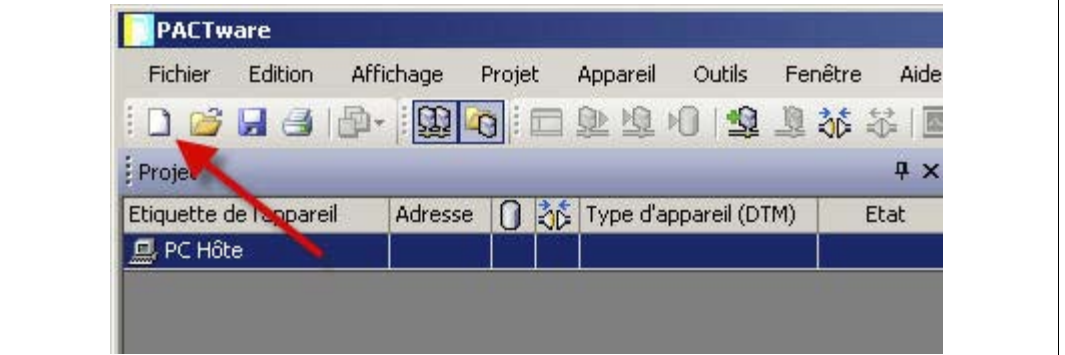

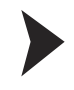

#### <span id="page-4-3"></span>Enregistrement d'un projet

1. Enregistrez le projet en cliquant sur le menu **Fichier > Enregistrer sous**.

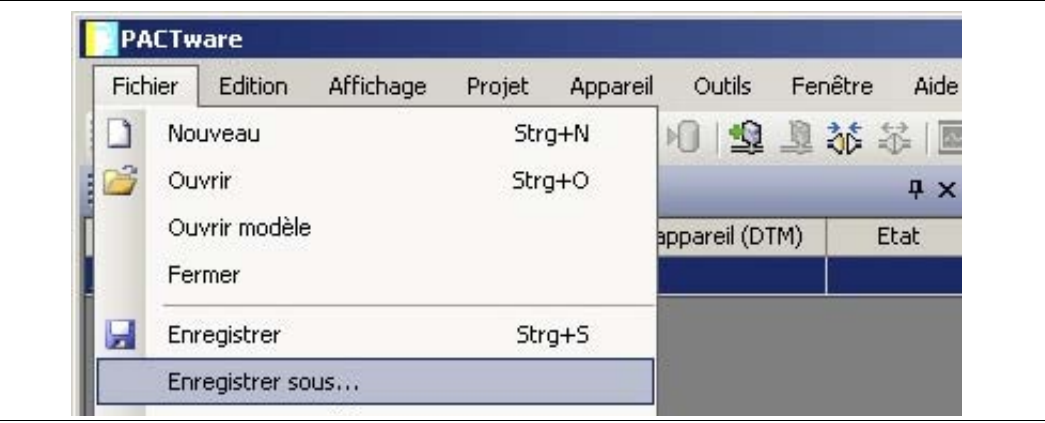

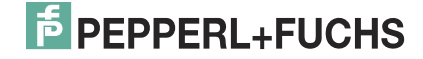

- Save As  $?|X|$  $O 2$   $P -$ Save in: Docu\_Information  $\vert \mathbf{r} \vert$  $\dot{\bm{s}}$ My Recent<br>Documents **Te** Desktop My Documents J My Computer My Network<br>Places  $\overline{\phantom{a}}$ File name: Projet\_UT2 Save  $\overline{\phantom{0}}$ PACTware 4.x (\*.PW4) Cancel Save as type:
- 2. Saisissez un nom de projet et confirmez en cliquant sur **Enregistrer**.

> Le nom du projet s'affiche.

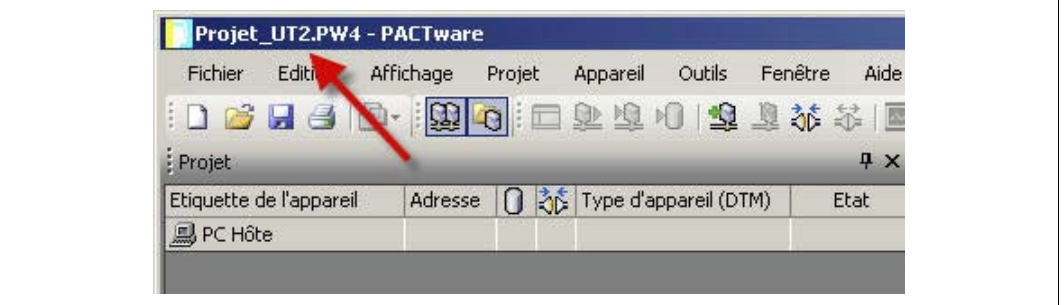

#### *Remarque !*

 $\frac{1}{2}$ 

Pour plus d'informations sur le fonctionnement de PACTware™, Consultez l'aide en ligne.

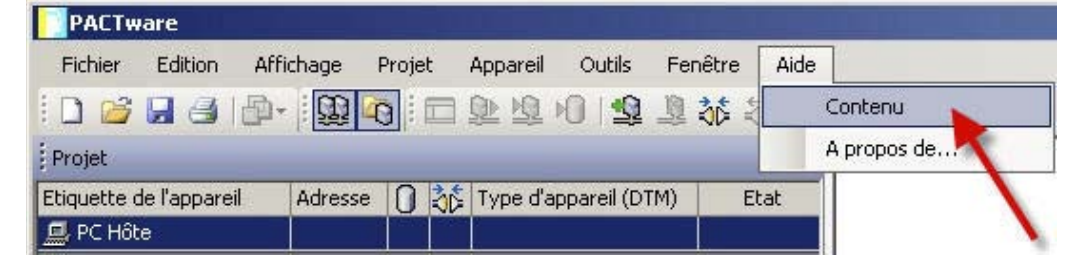

#### 2.2 Configuration du DTM de communication

<span id="page-6-0"></span>L'appareil est connecté à l'ordinateur via l'interface série à 9 broches ou l'interface USB.

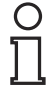

#### *Remarque !*

Le DTM de communication P2P RS232 FDT est requis pour les deux types de connexion : via l'interface série à 9 broches et via l'interface USB. Vous ne pouvez pas configurer les DTM des appareils tant que vous n'avez pas configuré le DTM de communication.

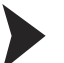

#### <span id="page-6-1"></span>Démarrage d'un projet

- 1. Double-cliquez sur l'icône pour démarrer PACTware<sup>TM</sup>.
	- $>$  La fenêtre principale PACTware<sup>TM</sup> s'affiche.
- 2. Cliquez sur **Créer nouveau projet** pour démarrer un nouveau projet.

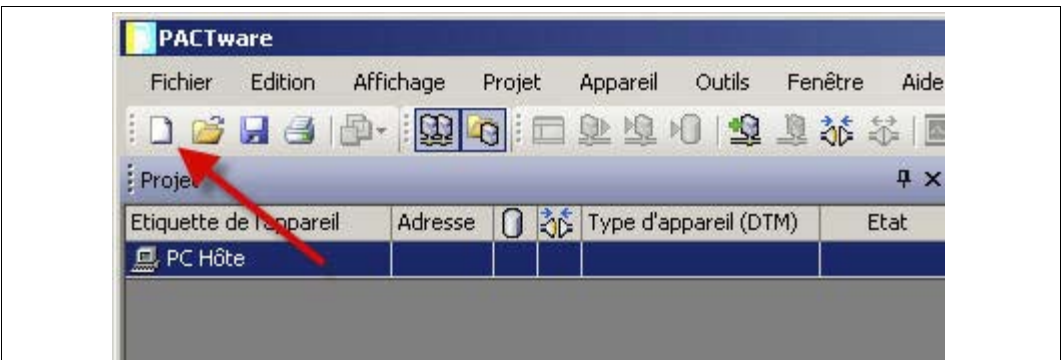

**ou**

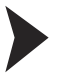

#### <span id="page-6-2"></span>Ouverture d'un projet

- 1. Double-cliquez sur l'icône pour démarrer PACTware<sup>TM</sup>.
	- $>$  La fenêtre principale PACTware<sup>TM</sup> s'affiche.
- 2. Cliquez sur **Ouvrir projet** pour ouvrir un projet existant.

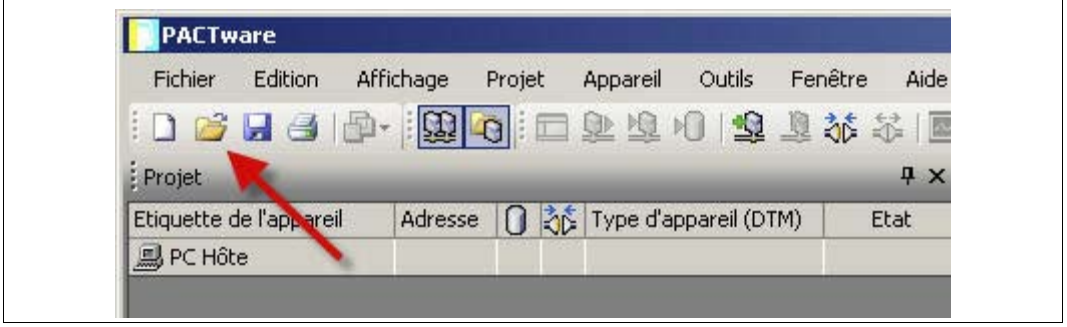

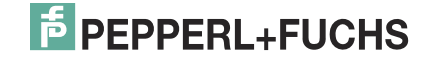

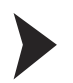

#### <span id="page-7-0"></span>Ajout d'un DTM de communication au projet

- 1. Dans la fenêtre Projet, sélectionnez **PC Hôte**, puis cliquez avec le bouton droit de la souris pour ouvrir le menu contextuel.
- 2. Sélectionnez **Ajouter appareil**.

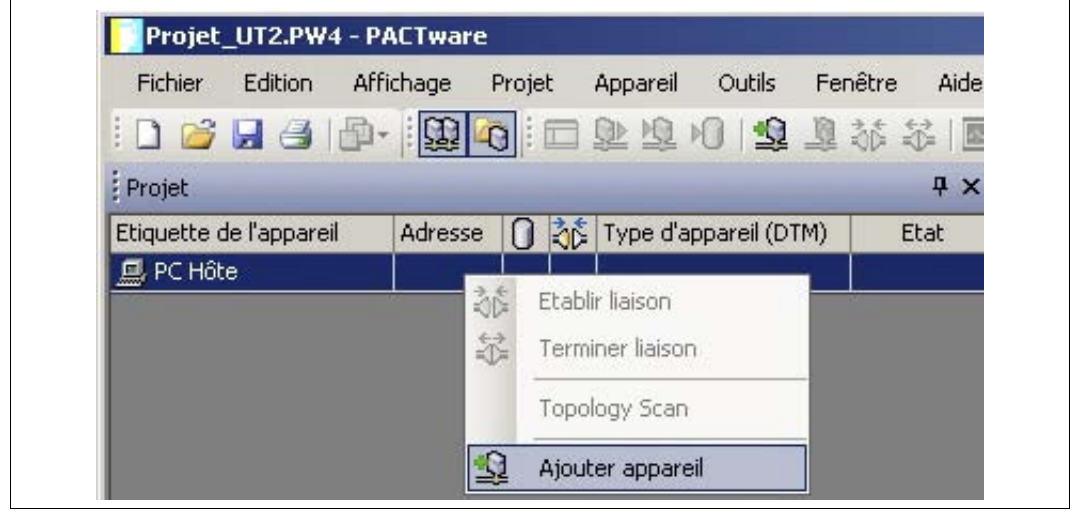

> La liste des DTM de communication s'affiche.

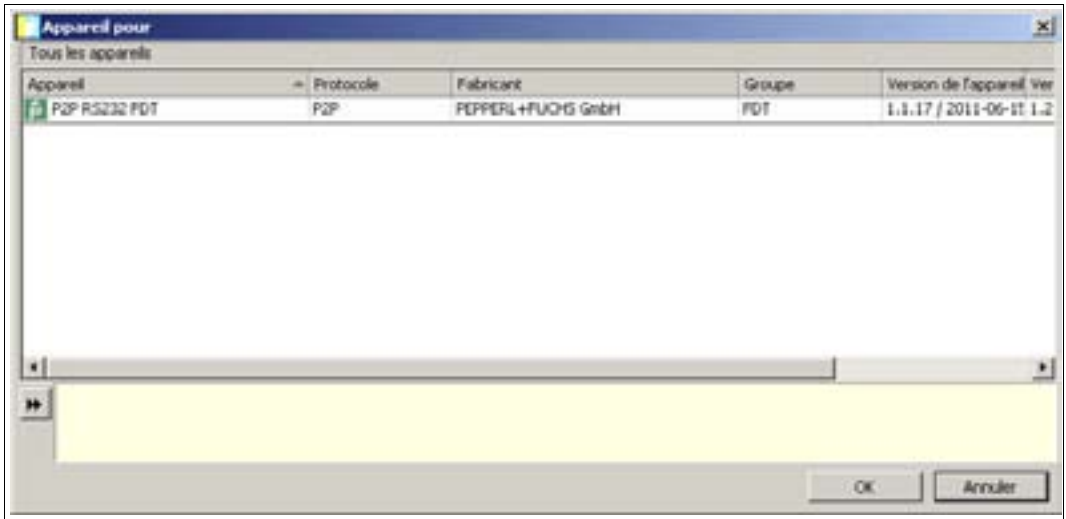

- 3. Sélectionnez le DTM de communication P2P RS232 FDT et confirmez votre sélection en cliquant sur **OK**. Le DTM de communication P2P RS232 FDT est requis pour les deux types de connexion : via l'interface série à 9 broches et via l'interface USB.
	- > Le DTM de communication est inclus dans l'arborescence du projet.

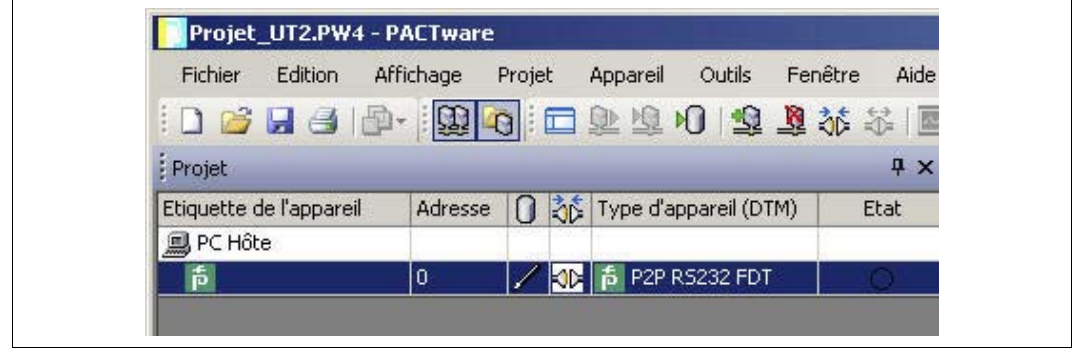

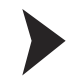

#### <span id="page-8-0"></span>Configuration du DTM de communication

- 1. Si nécessaire, déconnectez l'ordinateur du DTM de communication. Reportez-vous à la section « Déconnexion du DTM de communication de l'ordinateur » dans ce chapitre.
- 2. Dans la fenêtre Projet, sélectionnez **P2P RS232 FDT**, puis cliquez avec le bouton droit de la souris pour ouvrir le menu contextuel.
- 3. Sélectionnez **Paramètre**.

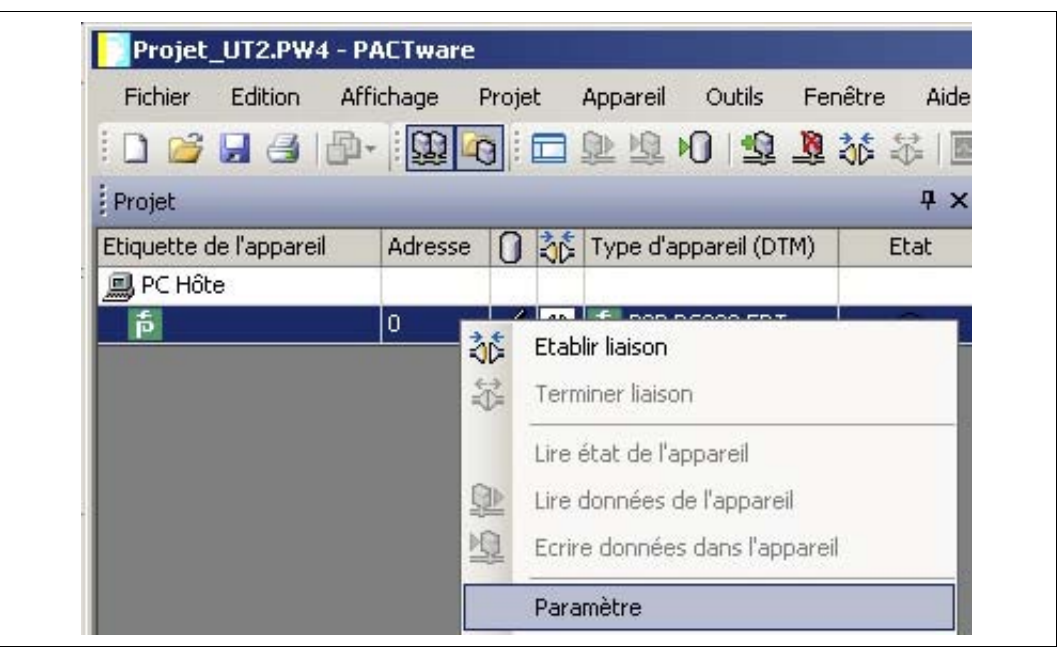

> La fenêtre Paramètre s'affiche.

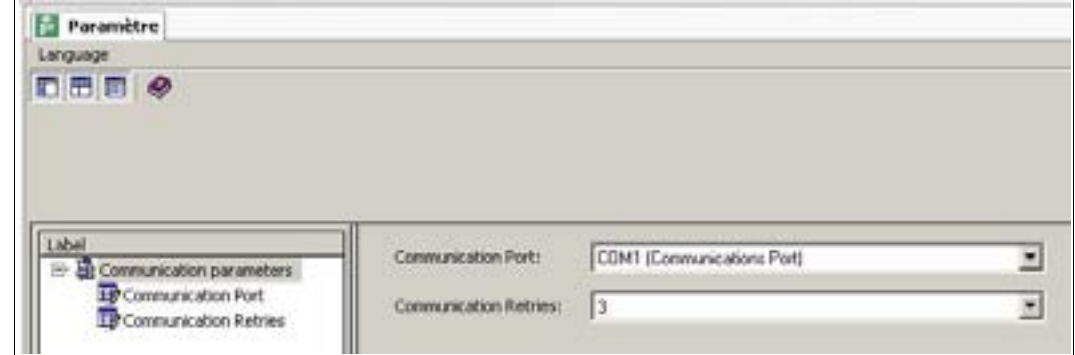

4. Dans la liste déroulante **Communication Port** (Port de communication), sélectionnez le paramètre souhaité. Vous pouvez sélectionner le port de communication USB 1 (K-ADP-USB) uniquement si l'adaptateur K-ADP-USB a été connecté **avant** de commencer la configuration du DTM de communication.

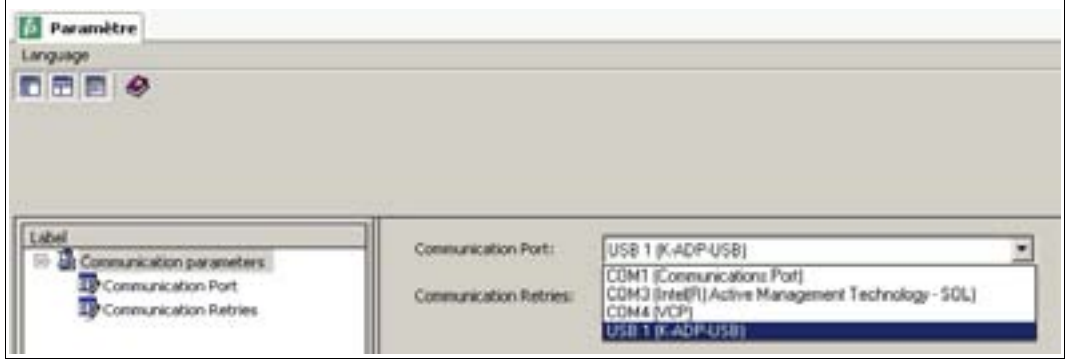

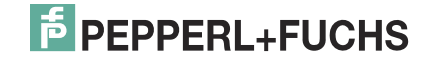

5. Dans la liste déroulante **Communication Retries** (Tentatives de communication), sélectionnez le paramètre souhaité.

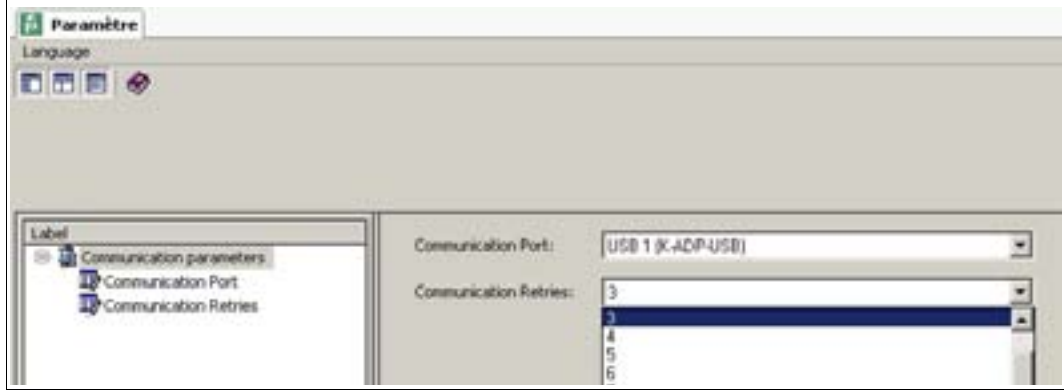

> Le DTM de communication est configuré.

<span id="page-9-0"></span>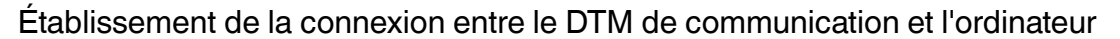

- 1. Dans la fenêtre Projet, sélectionnez **P2P RS232 FDT**, puis cliquez avec le bouton droit de la souris pour ouvrir le menu contextuel.
- 2. Sélectionnez **Établir liaison**.

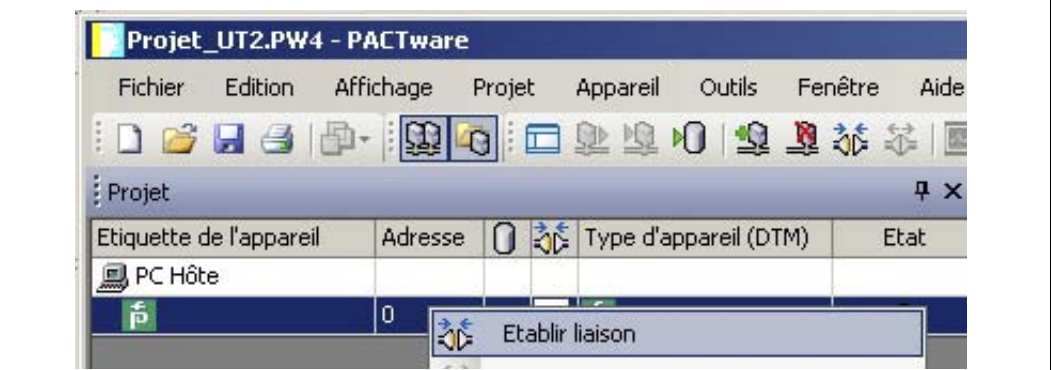

> La connexion est établie. L'état de la connexion s'affiche :  $\overline{\mathbb{C}}$ 

<span id="page-9-1"></span>Déconnexion du DTM de communication de l'ordinateur

- 1. Dans la fenêtre Projet, sélectionnez **P2P RS232 FDT**, puis cliquez avec le bouton droit de la souris pour ouvrir le menu contextuel.
- 2. Sélectionnez **Terminer liaison**.

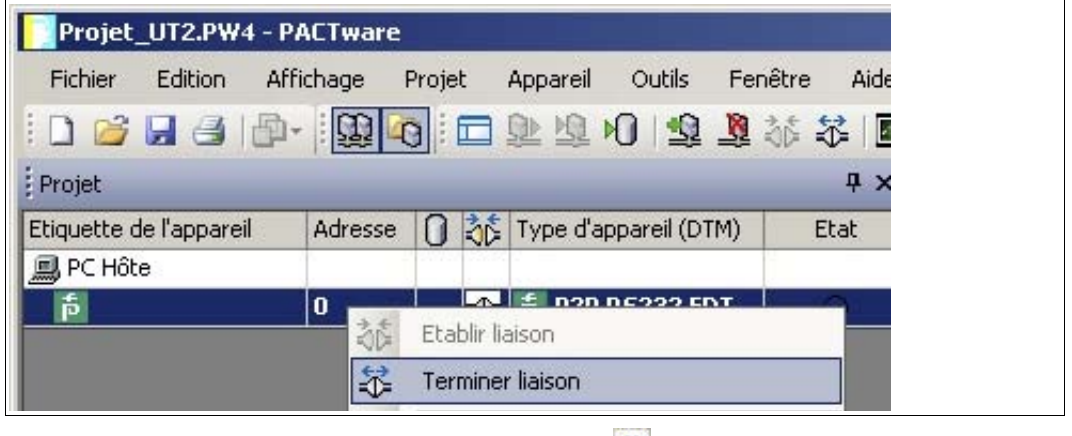

> La connexion est interrompue. L'état s'affiche : N

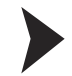

#### <span id="page-10-0"></span>Enregistrement d'un projet

Cliquez sur **Enregistrer projet** pour enregistrer le projet.

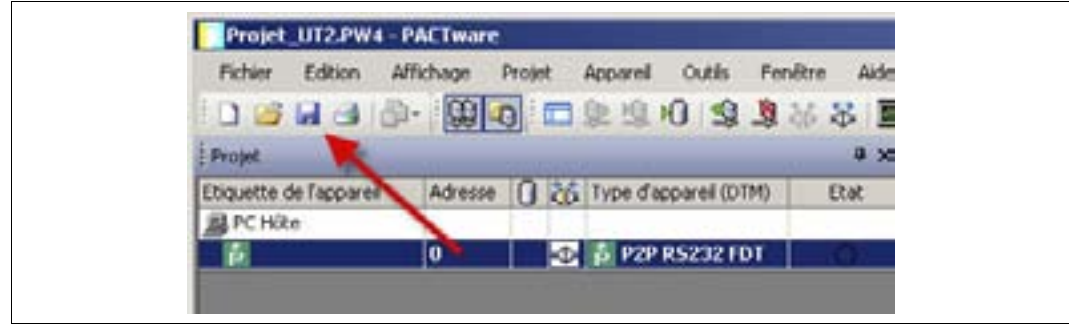

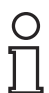

#### *Remarque !*

Pour plus d'informations sur le fonctionnement de PACTware™, Consultez l'aide en ligne.

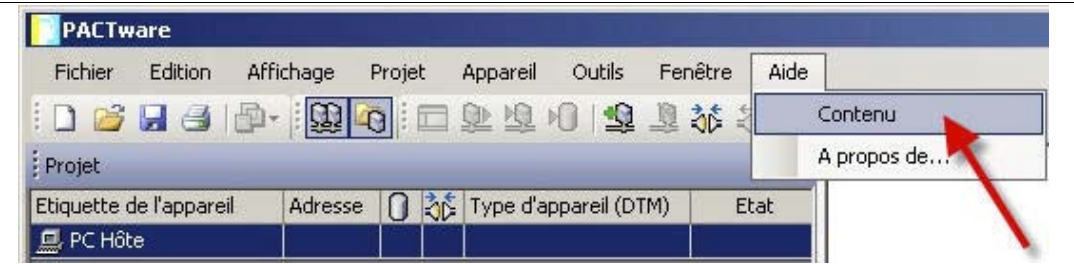

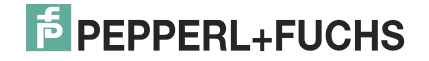

### <span id="page-11-1"></span>2.3 Configuration du DTM d'un appareil

<span id="page-11-0"></span>Il existe de nombreux DTM disponibles pour les différents appareils. Sélectionnez le DTM adapté à votre appareil dans la liste. Vous pourrez configurer l'appareil uniquement si vous avez sélectionné le bon DTM.

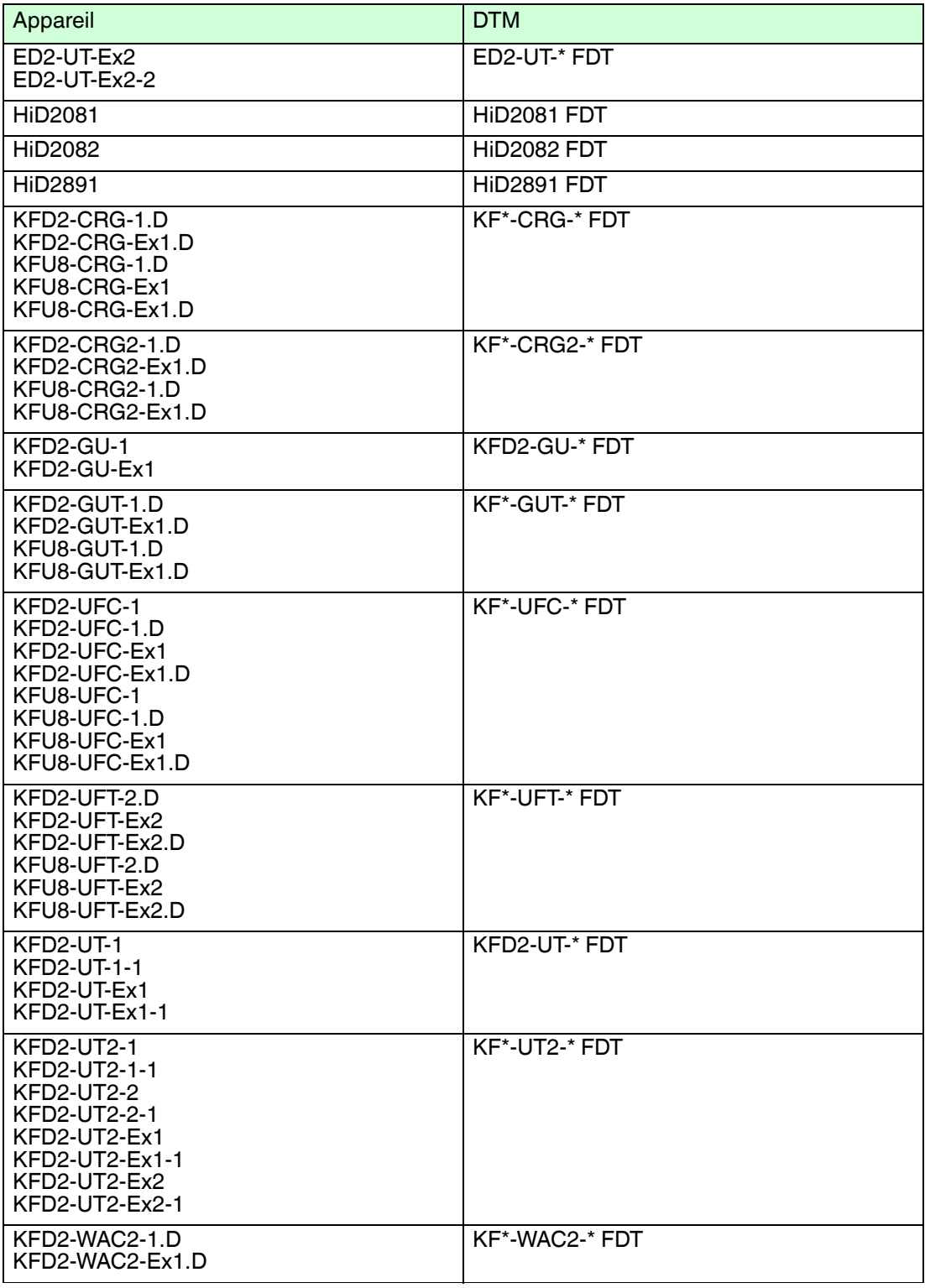

2013-02

Tableau 2.1

La configuration illustrée est celle du convertisseur de température KFD2-UT2-Ex2 et est fournie à titre d'exemple.

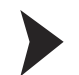

<span id="page-12-0"></span>Démarrage d'un projet

- 1. Double-cliquez sur l'icône pour démarrer PACTware<sup>TM</sup>.
	- $>$  La fenêtre principale PACTware<sup>TM</sup> s'affiche.
- 2. Cliquez sur **Créer nouveau projet** pour démarrer un nouveau projet.

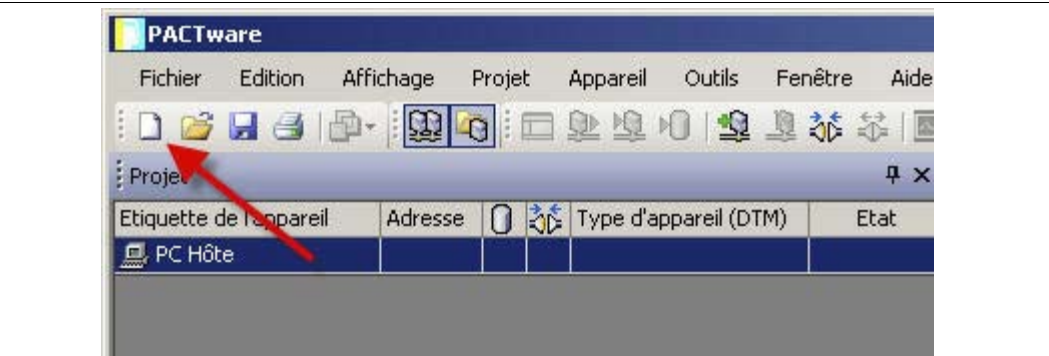

**ou**

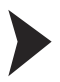

<span id="page-12-1"></span>Ouverture d'un projet

- 1. Double-cliquez sur l'icône pour démarrer PACTware<sup>TM</sup>.
	- $>$  La fenêtre principale PACTware<sup>TM</sup> s'affiche.
- 2. Cliquez sur **Ouvrir projet** pour ouvrir un projet existant.

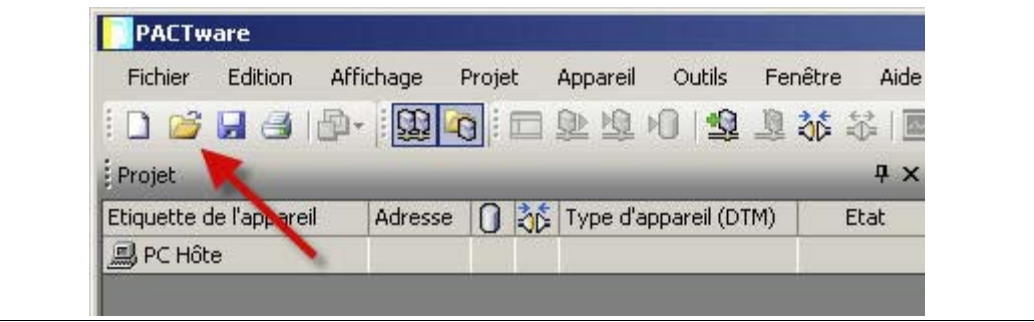

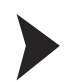

#### <span id="page-13-0"></span>Ajout d'un appareil au projet

- 1. Ajoutez un DTM de communication à votre projet. Voir chapitre [2.3](#page-11-1).
- 2. Dans la fenêtre Projet, sélectionnez **P2P RSD232 FDT**, puis cliquez avec le bouton droit de la souris pour ouvrir le menu contextuel.
- 3. Sélectionnez **Ajouter appareil**.

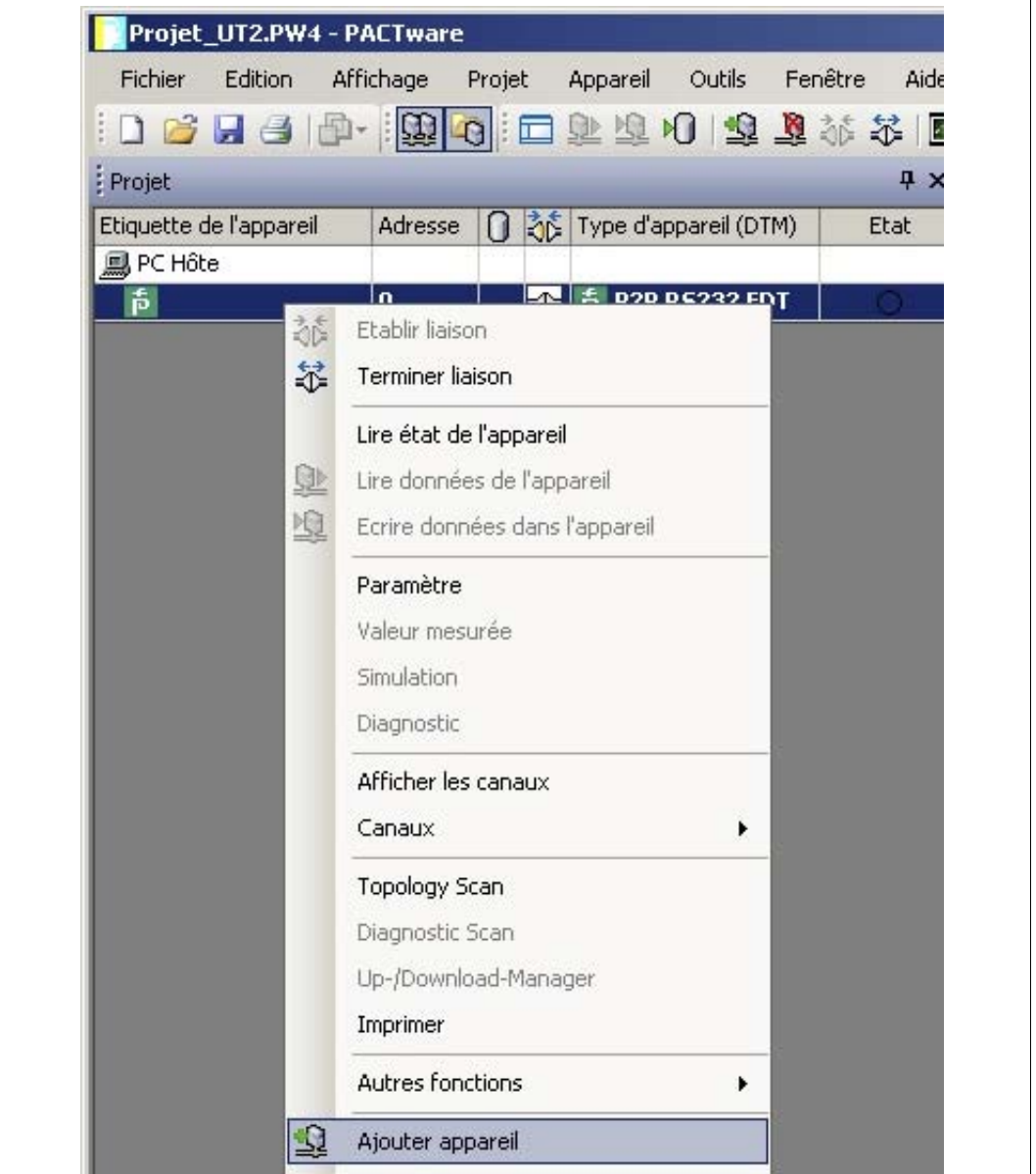

> La liste des DTM des appareils s'affiche.

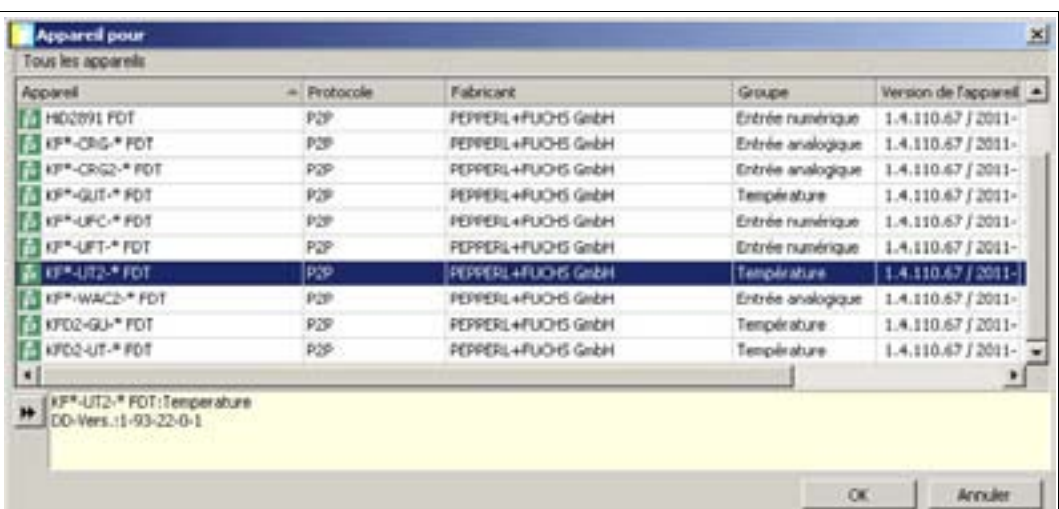

- 4. Sélectionnez le DTM requis et confirmez votre sélection en cliquant sur **OK**. Exemple : KF\*-UT2-\*FDT.
	- > Le DTM est inclus dans l'arborescence du projet.

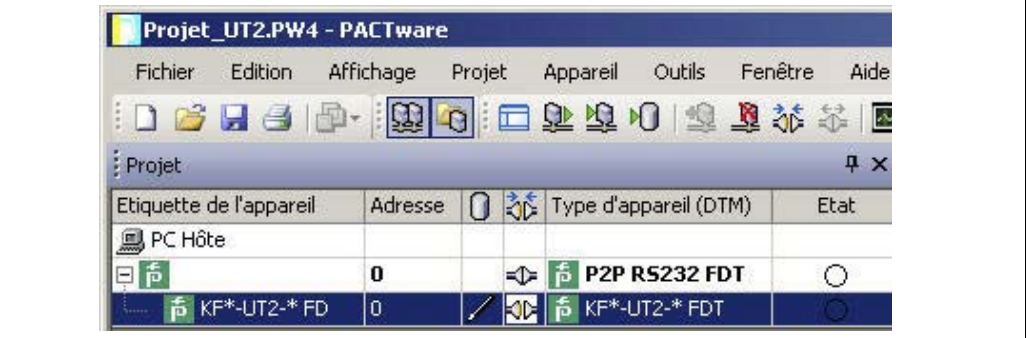

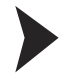

<span id="page-14-0"></span>Établissement de la connexion entre l'appareil et l'ordinateur

- 1. Dans la fenêtre Projet, sélectionnez **KF\*-UT2-\*FDT**, puis cliquez avec le bouton droit de la souris pour ouvrir le menu contextuel.
- 2. Sélectionnez **Établir liaison**.

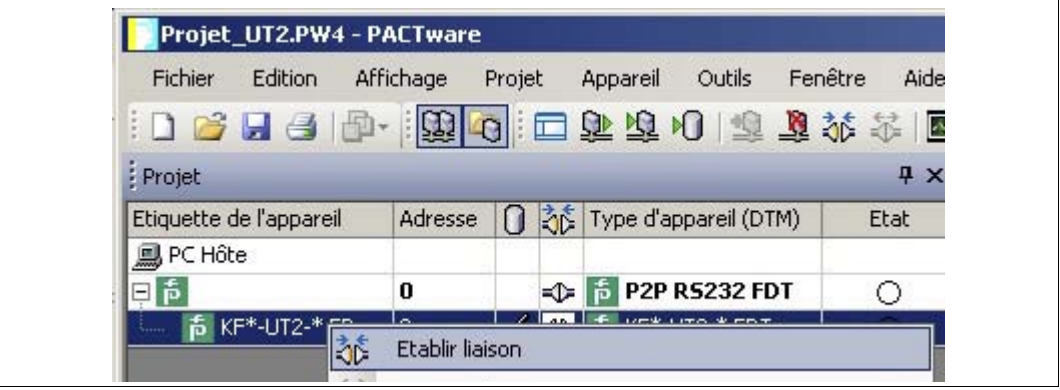

> La connexion est établie. L'état de la connexion s'affiche : ED

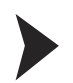

#### <span id="page-15-0"></span>Configuration de l'appareil

- 1. Dans la fenêtre Projet, sélectionnez **KF\*-UT2-\*FDT**, puis cliquez avec le bouton droit de la souris pour ouvrir le menu contextuel.
- 2. Sélectionnez **Paramètre**.

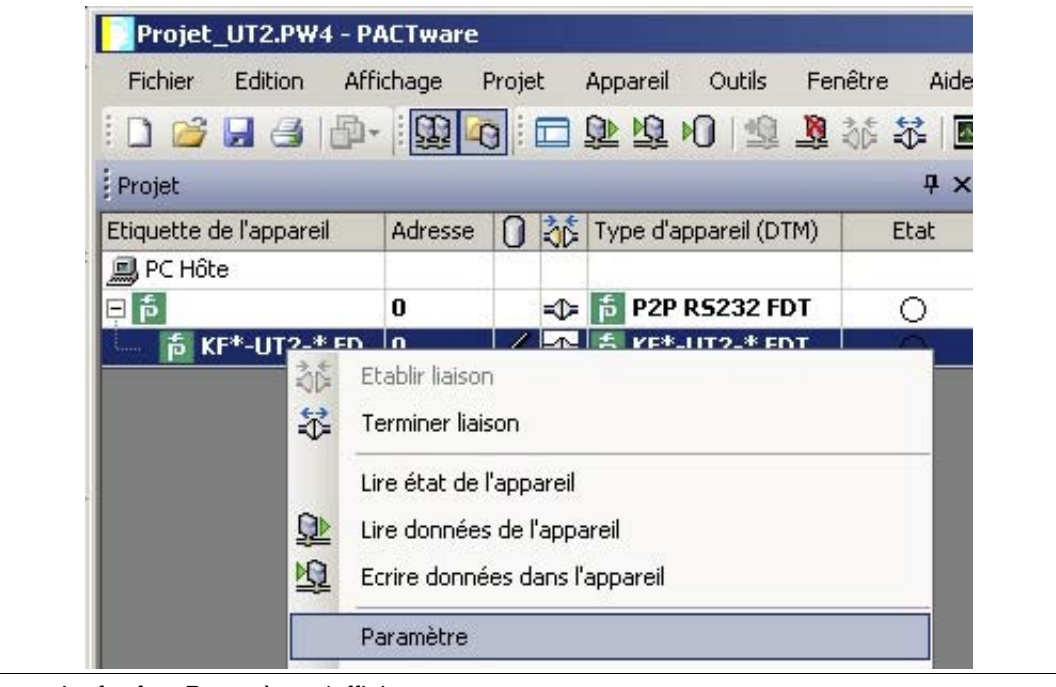

> La fenêtre Paramètre s'affiche.

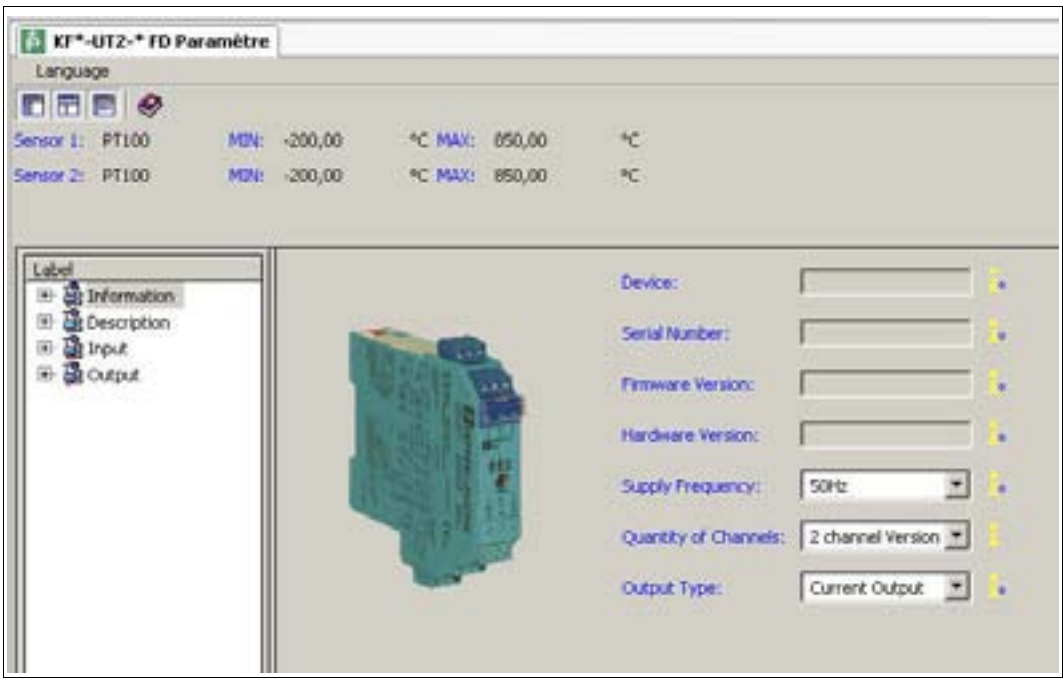

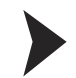

#### <span id="page-16-0"></span>Modification de la langue de la fenêtre Paramètre

- 1. Pour modifier la langue, cliquez sur le menu **Language** (Langue) dans la fenêtre Paramètre.
- 2. Sélectionnez la langue souhaitée dans la liste déroulante.

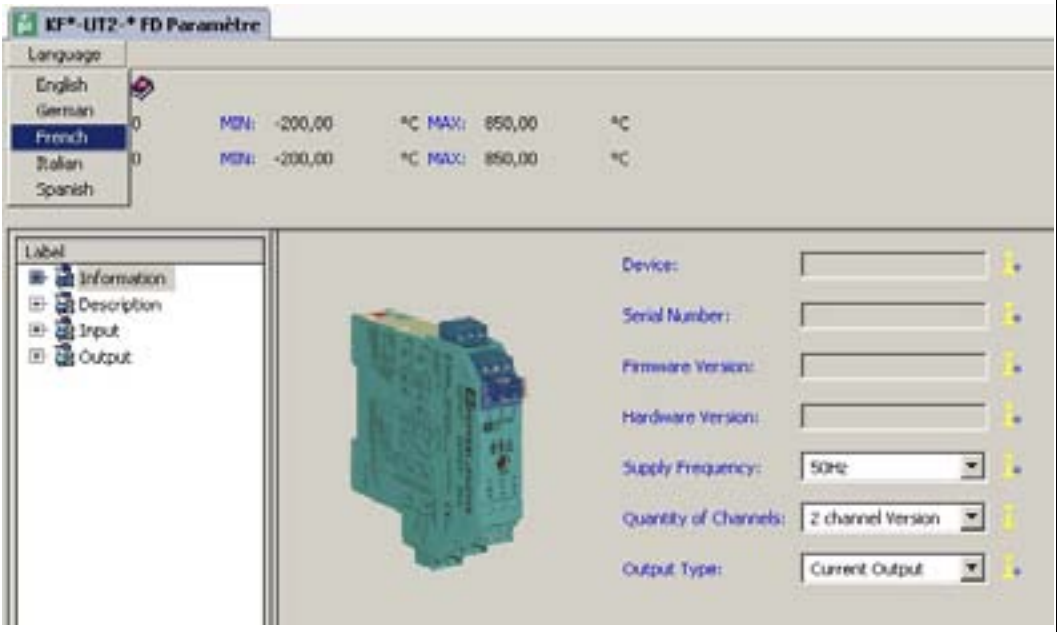

> La langue de la fenêtre Paramètre est modifiée.

<span id="page-16-1"></span>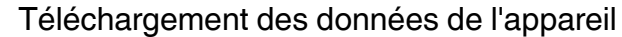

- 1. Dans la fenêtre Projet, sélectionnez **KF\*-UT2-\*FDT**, puis cliquez avec le bouton droit de la souris pour ouvrir le menu contextuel.
- 2. Pour transférer les données de l'appareil vers l'ordinateur, sélectionnez **Lire données de l'appareil**.

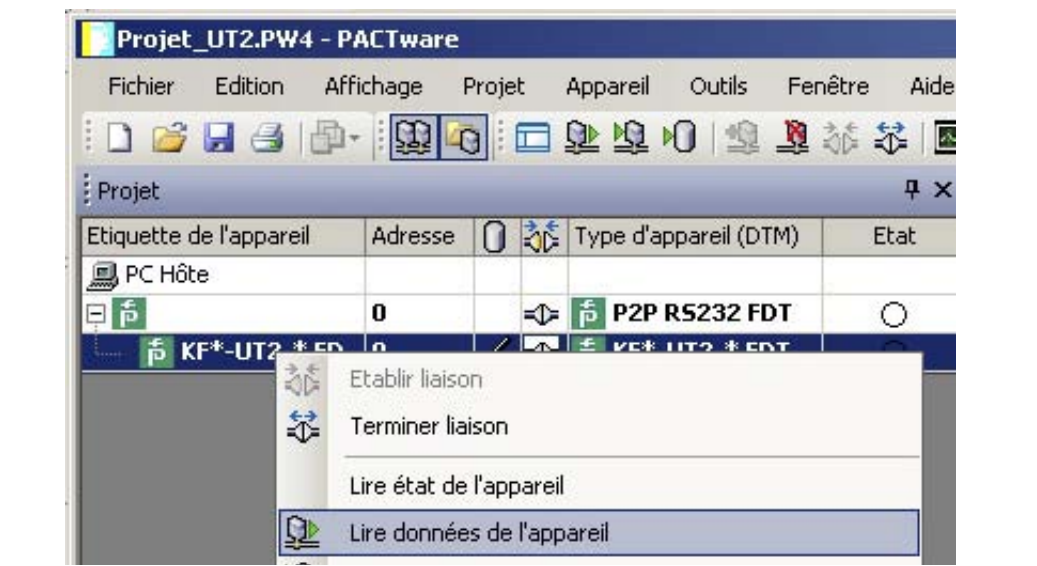

> Les données de l'appareil s'affichent.

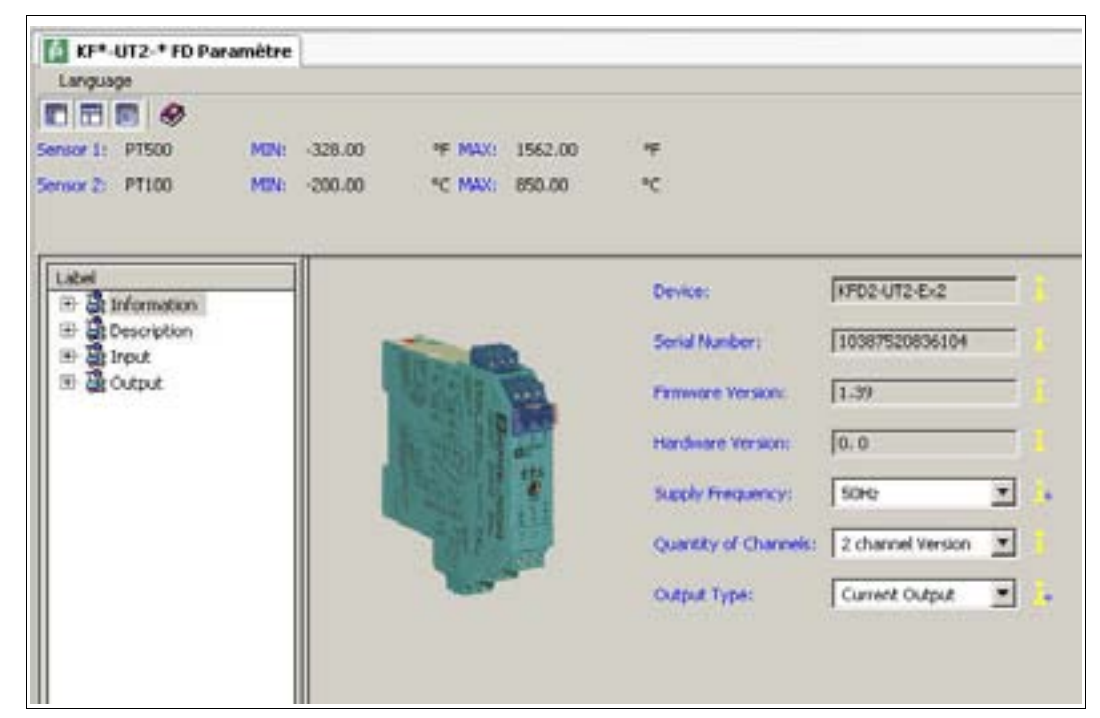

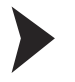

#### <span id="page-17-0"></span>Modification des données de l'appareil

- 1. Dans l'arborescence du projet, sélectionnez l'entrée que vous souhaitez modifier. Exemple : Input 1 (Entrée 1).
	- > Les données de l'appareil pour l'entrée Input 1 s'affichent.

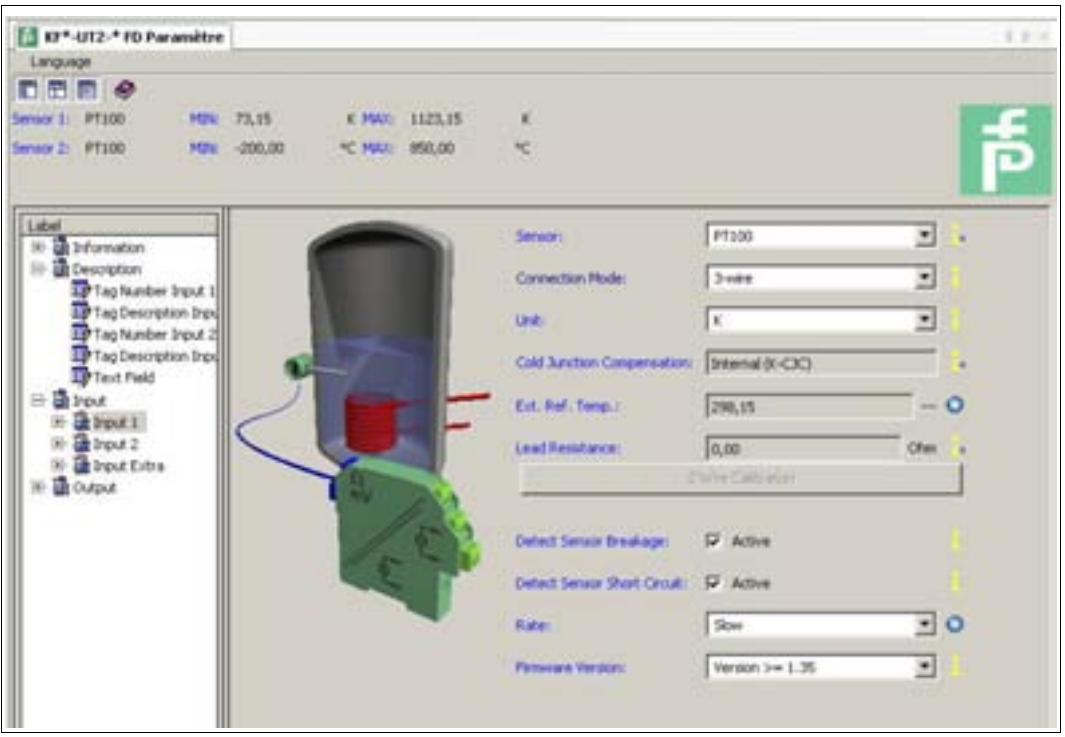

2. Modifiez les données de l'appareil. Pour plus d'informations sur la modification des données de l'appareil, consultez le **Manuel du convertisseur de température KFD2-UT2-(Ex)\*(-1)**.

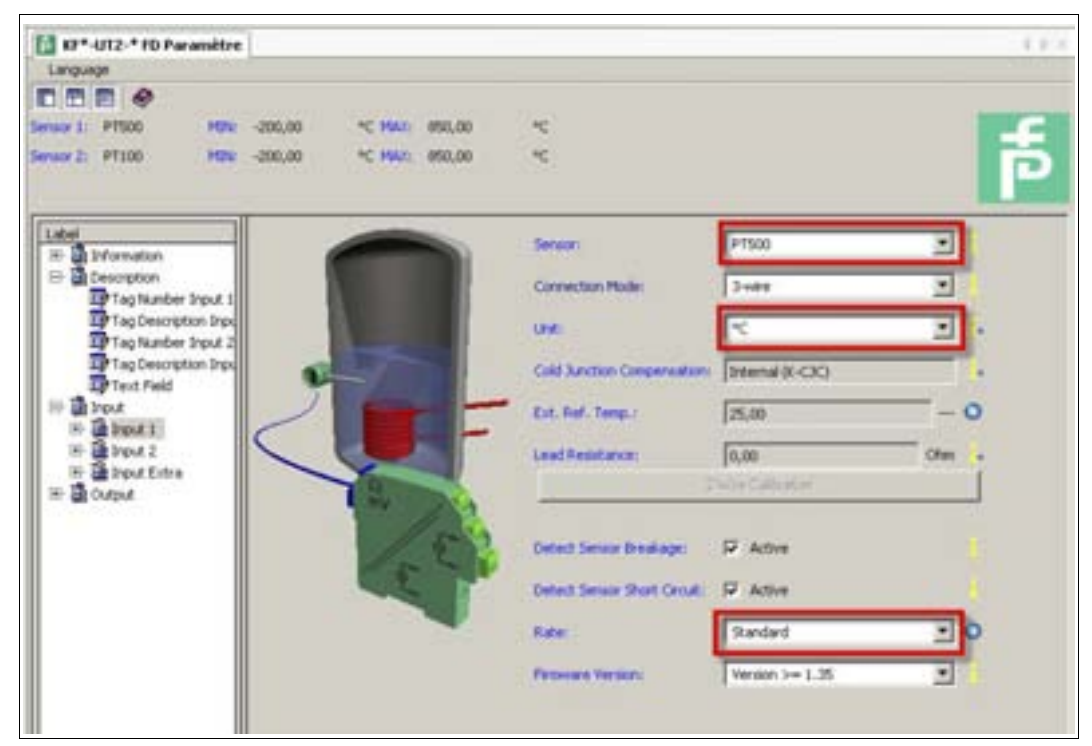

- 3. Sélectionnez le paramètre souhaité dans la liste déroulante.
- 4. Confirmez votre sélection en cliquant sur **Return** (Retour).

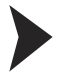

#### <span id="page-18-0"></span>Stockage des données sur l'appareil

- 1. Dans la fenêtre Projet, sélectionnez **KF\*-UT2-\*FDT**, puis cliquez avec le bouton droit de la souris pour ouvrir le menu contextuel.
- 2. Pour transférer les données de l'ordinateur vers l'appareil, sélectionnez **Écrire données dans l'appareil**.

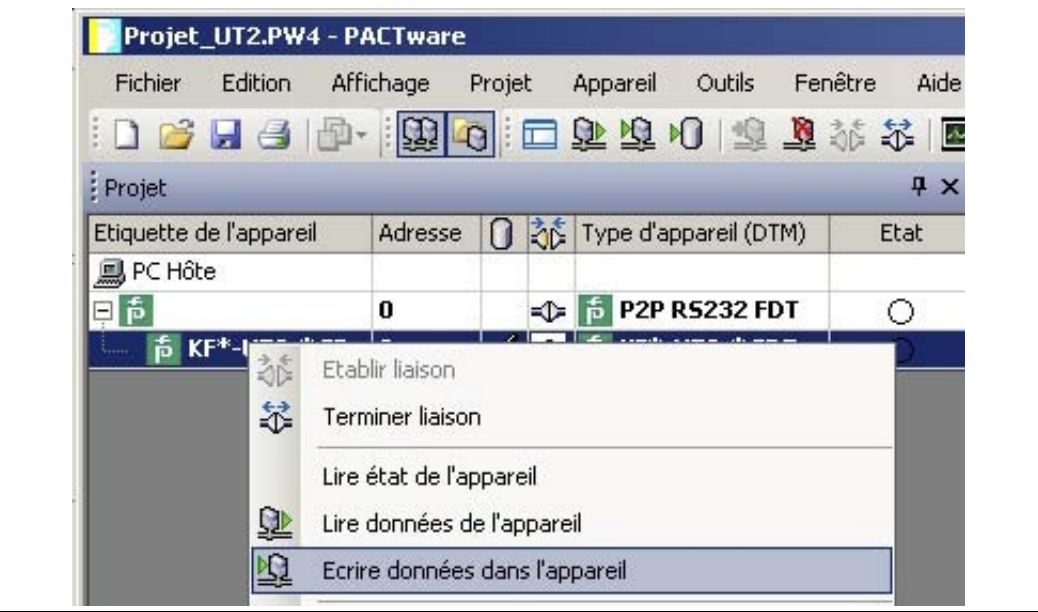

> L'appareil est configuré.

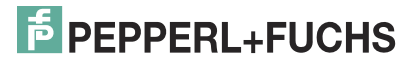

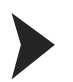

#### <span id="page-19-0"></span>Déconnexion des appareils de l'ordinateur

- 1. Dans la fenêtre Projet, sélectionnez **KF\*-UT2-\*FDT**, puis cliquez avec le bouton droit de la souris pour ouvrir le menu contextuel.
- 2. Sélectionnez **Terminer liaison**.

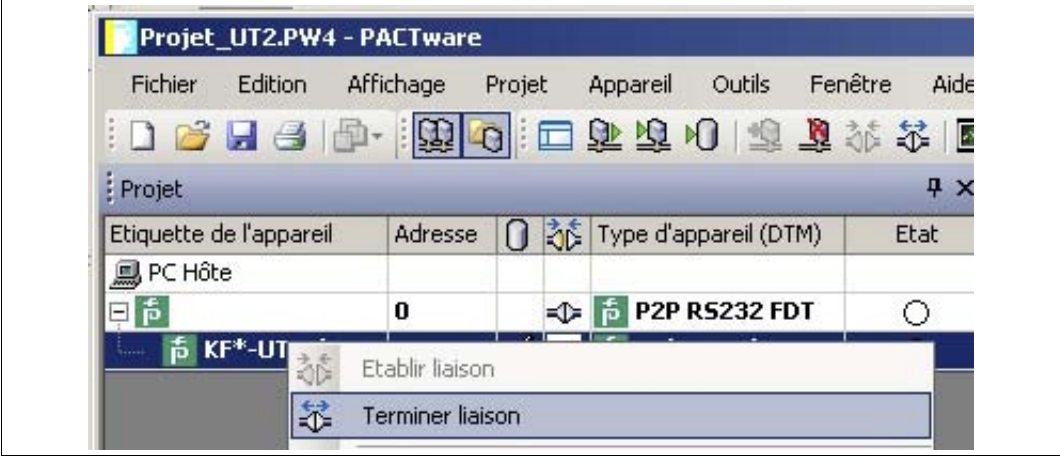

- > La connexion est interrompue. L'état s'affiche : <
- 3. Déconnectez l'appareil de l'ordinateur en débranchant le câble d'adaptation de l'appareil ou de l'ordinateur.

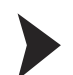

#### <span id="page-19-1"></span>Enregistrement d'un projet

Cliquez sur **Enregistrer projet** pour enregistrer le projet.

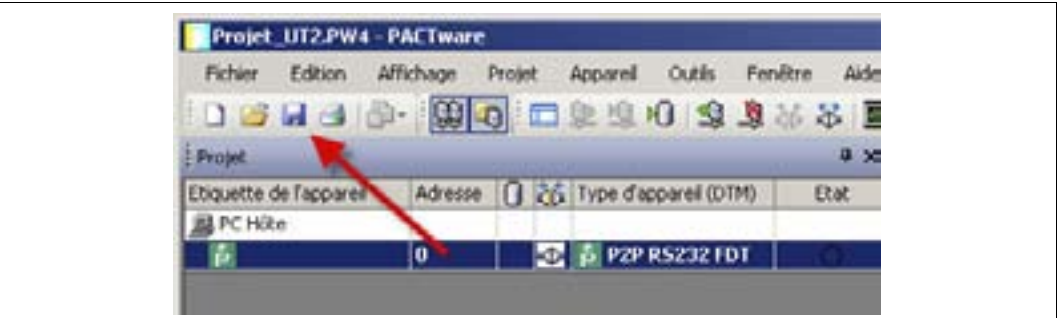

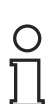

#### *Remarque !*

Pour plus d'informations sur le fonctionnement de PACTware<sup>™</sup>, Consultez l'aide en ligne.

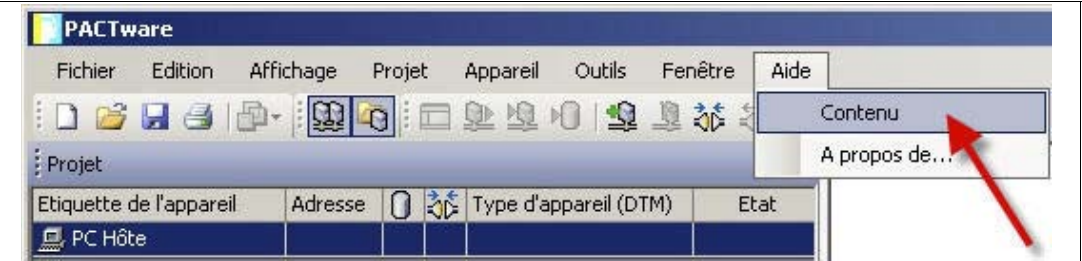

## **Configuration**

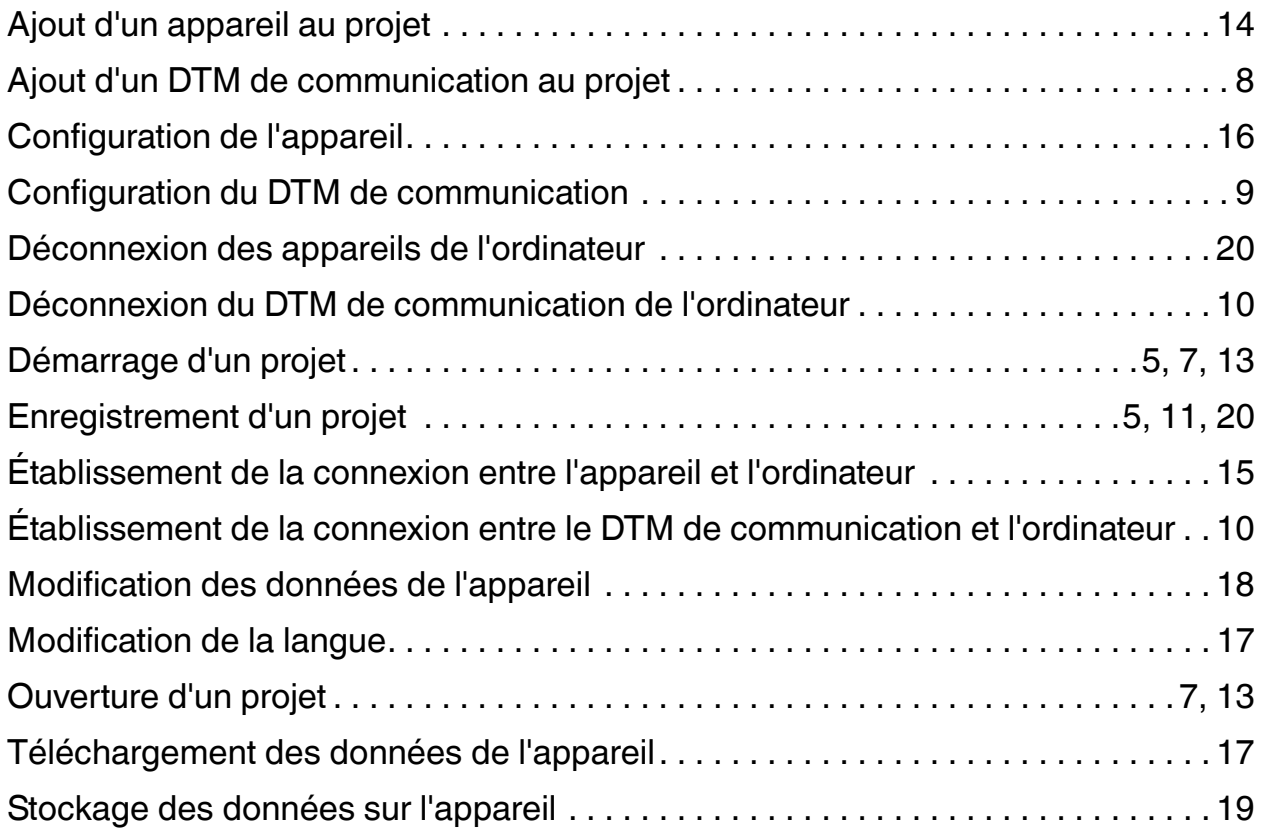

# **AUTOMATISATION DES PROCÉDÉS – PROTECTING YOUR PROCESS**

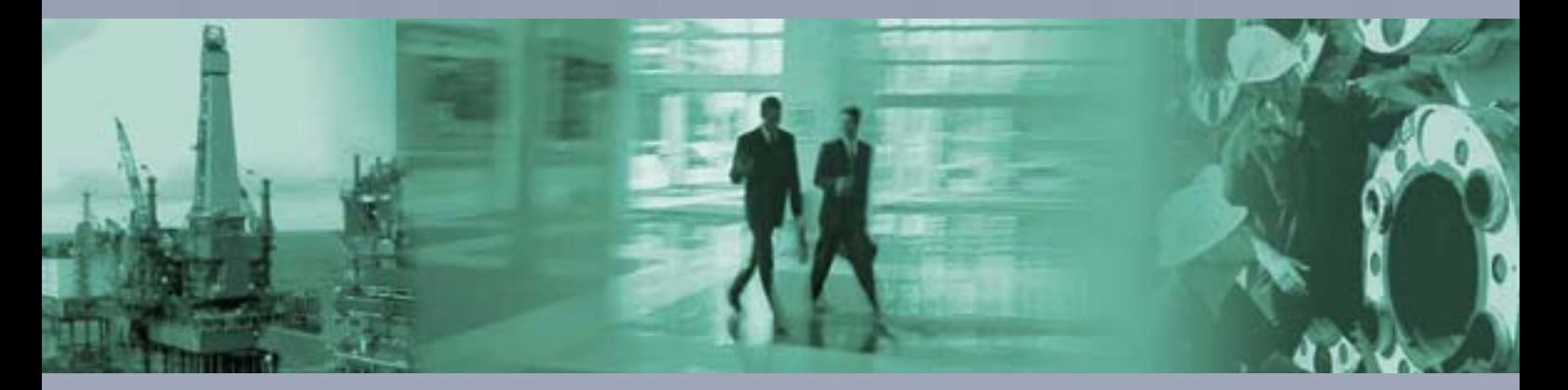

 $\Box$ 

 $\Box$ 

#### **Siège mondial/Allemagne**

Pepperl+Fuchs GmbH 68307 Mannheim · Allemagne Tel. +49 621 776 222 **E-mail : pa-info@pepperl-fuchs.com**

#### France

**Pepperl+Fuchs Eurl** 12 Avenue des Tropiques 91955 Courtabœuf Cedex Tél. +33 1 60 92 13 14 **E-mail : pa-info@fr.pepperl-fuchs.com** 

**Pepperl+Fuchs S.A.** Metropoolstraat 11 2900 Schoten/Anvers Tél. +32 3 6442500 Belgique **E-mail : pa-info@be.pepperl-fuchs.com** 

# **www.pepperl-fuchs.com**

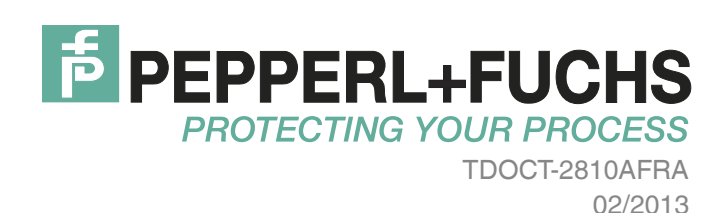

 $\blacksquare$